**OMNI 56K NEO OMNI 56K DUO OMNI 56K PRO** 

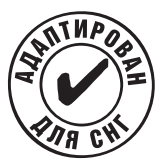

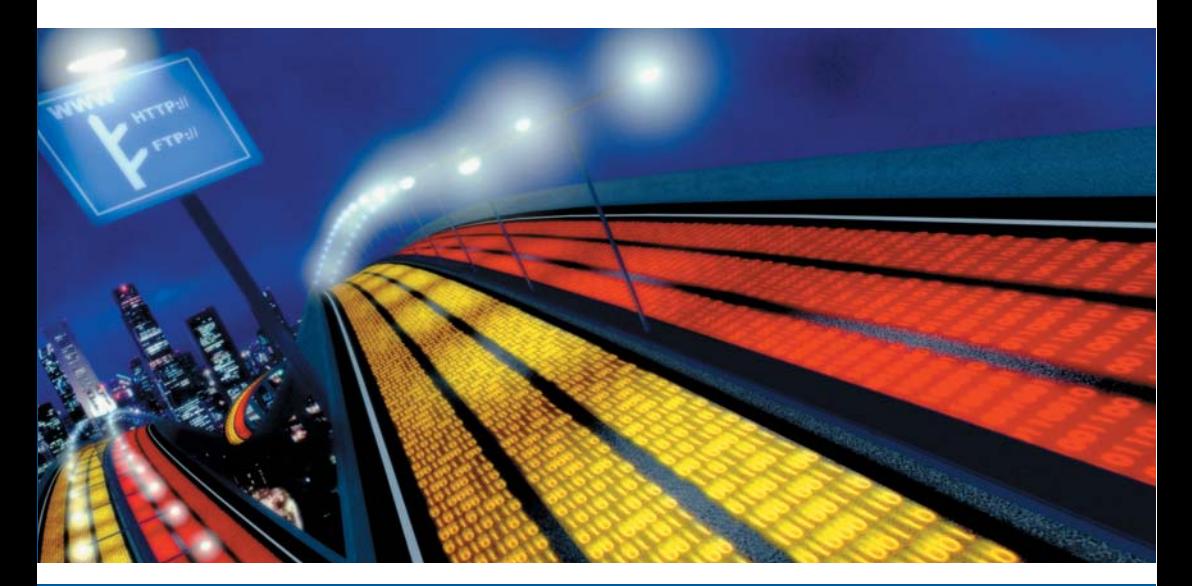

# Руководство по установке

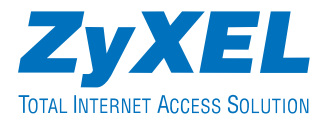

# **Поздравляем вас с покупкой!**

Ваш ZyXEL серии Omni 56K является самым современным модемом для доступа в Интернет.

Модемы ZyXEL пользуются всемирной известностью благодаря их способности обеспечивать надежную связь на телефонных линиях самого низкого качества.

Фмрменная микросхема ZyXEL, на базе которой разработаны модемы серии Omni 56K, не только гарантирует устойчивое соединение, но и при помощи новых протоколов V.92 и V.44 позволит вам принимать информацию значительно быстрее, чем пользуясь обычным модемом.

Программно%аппаратная адаптация серии Omni 56K обеспечивает повышенную надежность связи на телефонных линиях бывшего СССР и Восточной Европы.

Модемы ZyXEL серии Omni 56K одобрены для применения государственными органами по сертификации средств связи.

Используя модем серии Omni 56K, вы откроете для себя безграничные возможности Интернета, не беспокоясь о качестве вашей телефонной линии.

# **Гарантия**

Уважаемый покупатель! Благодарим вас за покупку этого изделия фирмы ZyXEL и надеемся, что оно вам понравится. В случае если ваше изделие фирмы ZyXEL будет нуждаться в гарантийном обслуживании, просим обратиться в один из Авторизованных сервисных центров фирмы ZyXEL (АСЦ), список которых можно получить у авторизованных дилеров ZyXEL.

## **Ваша гарантия**

На основании этой потребительской гарантии ZyXEL гарантирует отсутствие в изделии дефектов производственного характера и дефектов составляющих его компонентов сроком на три года начиная со дня продажи. Если в течение этого гарантийного срока в изделии обнаружатся дефекты в материалах или работе, Авторизованные сервисные центры ZyXEL бесплатно отремонтируют изделие и заменят его дефектные части или заменят неисправное изделие на приведенных ниже условиях.

## **Условия**

1. Настоящая гарантия действительна только при предъявлении вместе с дефектным изделием правильно заполненного гарантийного талона с проставленной датой продажи. Если дата продажи не проставлена, то гарантийный срок исчисляется с момента изготовления изделия, устанавливаемого по серийному номеру. ZyXEL оставляет за собой право отказать в бесплатном гарантийном обслуживании и замене, если не будут представлены вышеуказанные документы или если содержащаяся в них информация будет неполной или неразборчивой.

2. Настоящая гарантия не дает права на возмещение и покрытие ущерба, нанесенного в результате переделки изделия без предварительного письменного согласия ZyXEL с целью приведения его в соответствие национальным или местным техническим стандартам и нормам безопасности, действующим в любой другой стране, кроме страны, в которой это изделие было первоначально продано.

3. Настоящая гарантия недействительна, если типовой или серийный номер на изделии будет изменен, стерт, удален или будет неразборчив.

4. Настоящая гарантия не распространяется на следующее:

4.1 Любые адаптации и изменения с целью усовершенствования и расширения обычной сферы применения изделия, указанной в руководстве по эксплуатации, без предварительного письменного согласия ZyXEL;

4.2 Ущерб в результате:

a) неправильной эксплуатации, включая, но не ограничиваясь этим, следующее: (1) использование изделия не по назначению или не в соответствии с руководством ZyXEL и (2) установка или эксплуатация изделия в условиях, не соответствующих стандартам и нормам безопасности, действующим в стране использования;

b) ремонта, произведенного не уполномоченными на то сервисными центрами или дилерами;

c) несчастных случаев, удара молнии, затопления, пожара, неправильной вентиляции и иных причин, находящихся вне контроля ZyXEL;

d) транспортировки, за исключением случаев, когда она производится АСЦ;

e) дефектов системы, в которой использовалось данное изделие.

5. Настоящая гарантия не ущемляет законных прав потребителя, предоставленных ему действующим законодательством страны, и прав потребителя по отношению к дилеру, возникающих из заключенного между ними договора купли-продажи.

# **Введение**

Цель данного руководства – максимально облегчить процедуру запуска вашего нового модема в работу. Используя его, вы без труда сможете правильно подключить и настроить модем, подготовите компьютер для работы в Интернете и использования в качестве автоответчика.

Если в процессе эксплуатации модема у вас возникнут какие-либо вопросы, мы рекомендуем вам сначала ознакомиться с подробным «Техническим руководством на модемы серии Omni 56K», которое можно найти на прилагаемом к модему компакт-диске. Документация, полезное программное обеспечение для модемов, а также ответы на многие типичные вопросы собраны на сервере компании ZyXEL в сети Интернет по адресу http://www.omni.ru Кроме этого, вы всегда можете получить ответ на свой вопрос в службе технической поддержки компании ZyXEL Communications Corporation по электронной почте support@omni.ru.

© 2002, ZyXEL Communications Corporation. Все права защищены.

Ни одна часть этой публикации не может быть воспроизведена или передана в любом виде или любым способом без письменного разрешения издателя. Информация в этом руководстве может быть изменена без специального уведомления. ZyXEL Communications Corporation не несет ответственности за любые ошибки, которые могут иметь место в настоящем руководстве.

Торговые марки, упоминаемые в данном руководстве, используются исключительно с информационной целью. Торговые марки являются собственностью их владельцев.

# **ZyXEL Communications Corporation**

### **Московское представительство**

117279 Москва, А/Я 55

#### **Информация о продукции**

http://www.omni.ru http://www.zyxel.ru

#### **Техническая поддержка**

support@omni.ru

# **Содержание**

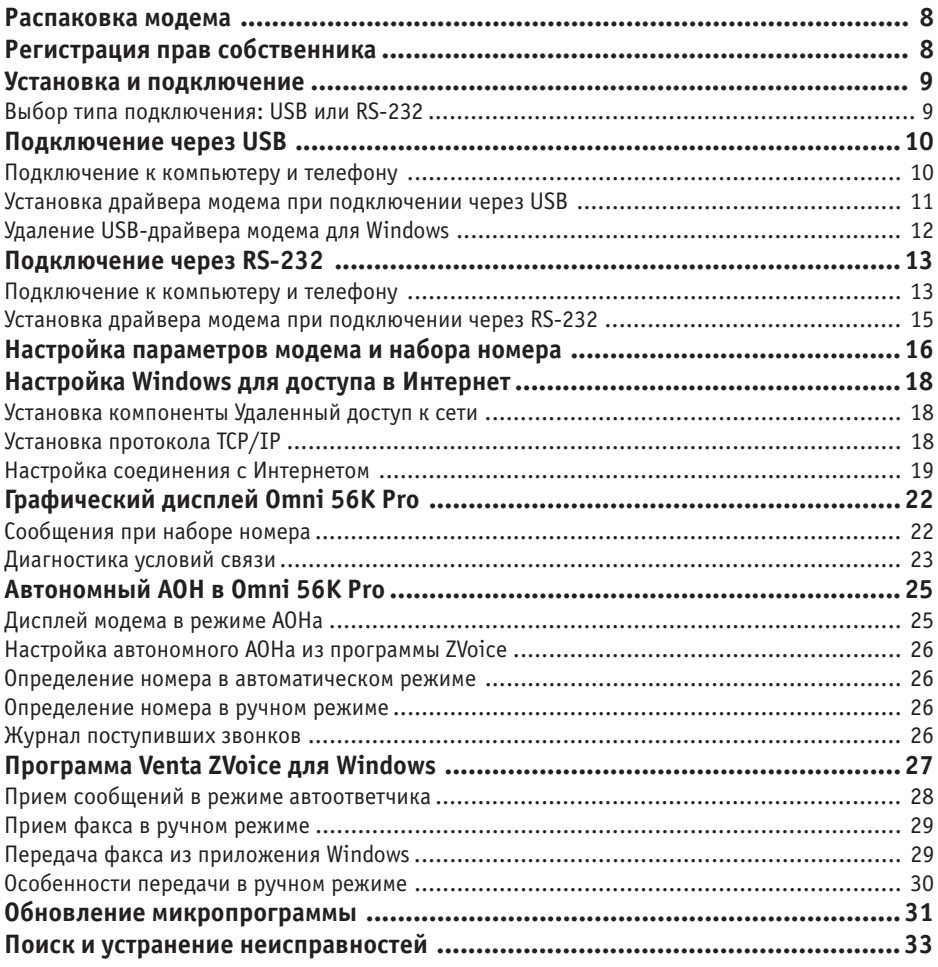

# <span id="page-7-0"></span>**Распаковка модема**

Прежде чем начать установку модема, проверьте его комплектацию по данному списку, чтобы убедиться, что ничего не пропало. Коробка должна содержать:

- Модем серии Omni 56K
- Руководство по установке
- Блок питания на 220 вольт
- Кабель USB для подключения к компьютеру (только у модели Omni 56K Duo)
- Кабель RS-232 для подключения к компьютеру
- Кабель RJ-11 для подключения к телефонной линии
- CD%ROM с драйверами, программами и документацией.

Обращайтесь в фирму, где вы приобрели модем, если что-либо из приведенного списка отсутствует в комплекте поставки.

# **Регистрация прав собственника**

Вы можете зарегистрировать ваш модем через Интернет по адресу **http://www.zyxel.ru** Регистрация через Интернет дает дополнительный год бесплатной гарантии и ряд других преимуществ.

# <span id="page-8-0"></span>**Установка и подключение**

## **Выбор типа подключения: USB или RS-232**

Модемы Omni 56K Neo и Omni 56K Pro оснащены высокоскоростным асинхронным последовательным портом RS%232 для подключения к компьютеру. Процедура их установки описана в главе Подключение через RS-232.

Модем Omni 56K Duo можно подключить к компьютеру двумя различными способами. Кроме традиционного для модемов подключения через интерфейс RS-232 (асинхронный последовательный порт), есть возможность подключить модем через интерфейс USB (универсальная последовательная шина). Большинство современных компьютеров с процессорами Pentium имеют USB-интерфейс. Обратитесь к документации на ваш компьютер, чтобы узнать о наличии USB-интерфейса.

По сравнению с RS-232 USB-интерфейс обладает рядом преимуществ:

- Обеспечивает более высокую скорость обмена данными между модемом и компьютером (до 12Мбит/с)
- Меньше загружает центральный процессор компьютера
- К одному USB-порту можно подключить несколько устройств.

Если ваш компьютер имеет USB-интерфейс, мы рекомендуем использовать его при подключении Omni 56K Duo. Процедура установки модема Omni 56K Duo с использованием USB%интерфейса описана в главе **Подключение через USB**.

Заметьте, что вы можете подключить Omni 56K Duo к компьютеру либо через интерфейс USB, либо через интерфейс RS-232, но не одновременно.

### **Внимание! Операционные системы Windows 95 и Windows NT 4.0 не поддерживают работу USB(устройств. Если вы используете одну из указанных операционных систем,** вам следует подключать Omni 56K Duo через RS-232.

Для установки Omni 56K Duo с использованием интерфейса RS-232 обратитесь к главе Подключение через RS-232.

# <span id="page-9-0"></span>**Подключение через USB**

## **Подключение к компьютеру и телефону**

**Шаг 1.** Если вы планируете использовать одну телефонную линию и для работы с модемом, и для телефонных разговоров, мы настоятельно рекомендуем вам подключить телефонный аппарат через модем. В этом случае качество модемной связи будет значительно лучше, чем при параллельном подключении модема и телефонного аппарата. Кроме этого, поднятие трубки на телефонном аппарате не будет мешать работе модема.

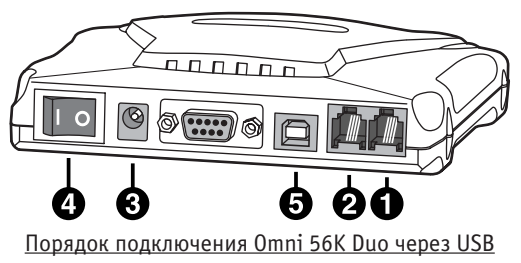

Для подключения телефонного аппарата через модем соедините разъем **PHONE** модема с имеющимся телефонным аппаратом или факсом.

**Шаг 2.** Используя прилагаемый телефонный шнур, подключите модем через разъем **LINE** к телефонной розетке на стене. В зависимости от типа телефонной розетки вам может понадобиться переходник.

**Внимание! Если в вашем доме установлены старые телефонные розетки, перед подключением модема убедитесь, что в них нет конденсаторов. Наличие конденсаторов в телефонных розетках создает значительные препятствия для работы модема, а в отдельных случаях может приводить к выходу модема из строя. Демонтируйте конденсаторы во всех телефонных розетках перед подключением модема.**

**Шаг 3.** Вставьте разъем адаптера питания в гнездо **AC IN** модема. Вставьте штепсель адаптера питания в розетку сети питания соответствующего напряжения.

**Несмотря на подключение по стыку USB, для модема ZyXEL Omni 56K Duo необходимо использование адаптера питания. Убедитесь, что в качестве адаптера питания используется именно тот адаптер, который включен в комплект поставки. Используя другой адаптер питания, вы рискуете испортить модем!**

**Шаг 4.** Используя переключатель **ON/OFF**, включите питание модема.

**Шаг 5.** Включите компьютер и дождитесь пока загрузится операционная система. После этого подключите один конец интерфейсного USB%кабеля к разъему **USB** модема, а другой конец – к любому свободному USB%порту на компьютере.

## <span id="page-10-0"></span>Установка драйвера модема при подключении через USB

Шаг 1. Windows определит новое устройство и запустит программу-помощник для установки модема в системе. Выберите «Указать расположение драйвера» и щелкните на кнопку Далее для продолжения.

Если операционная система Windows не обнаружила ваш модем автоматически, отключите кабель USB от модема и перезагрузите Windows. Затем подключите кабель обратно и повторите Шаг 1.

Шаг 2. Вставьте прилагаемый компакт-диск ZvXEL в привод CD-ROM, отметьте Указать расположение и нажмите на кнопку Обзор. Выберите папку с драйвером для вашей оперционной системы.

Для этого в появившемся окне Обзор папок найдите корневой каталог компакт-диска ZyXEL и выберите папку Drivers, затем папку с названием модема Omni56K-DUO, и, наконец, папку с названием операционной системы, установленной на вашем компьютере, например, **Windows-ME.** Подтвердите свой выбор, щелкнув по кнопке ОК, и затем, вернувшись в окно Установка оборудования, щелкните на кнопку Далее.

Шаг 3. Модем ZyXEL Omni 56К Duo успешно установлен на вашем компьютере и готов к работе. Теперь вы можете использовать Удаленный доступ к сети и другие коммуникационные программы с вашим модемом ZyXEL Omni 56K Duo.

Для настройки подключения к Интернету переходите к разделу Настройка Windows для доступа в Интернет.

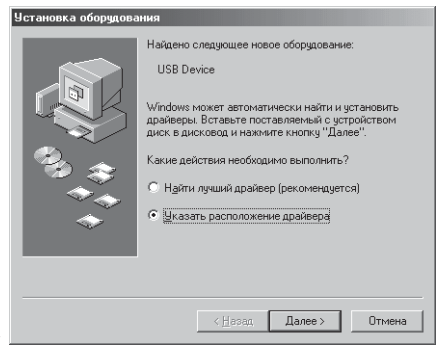

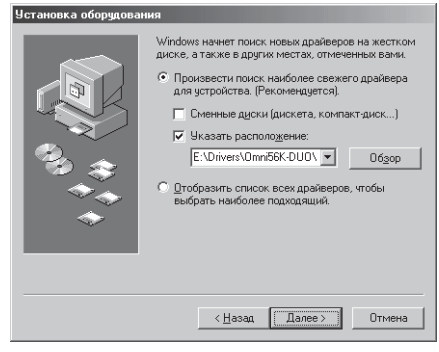

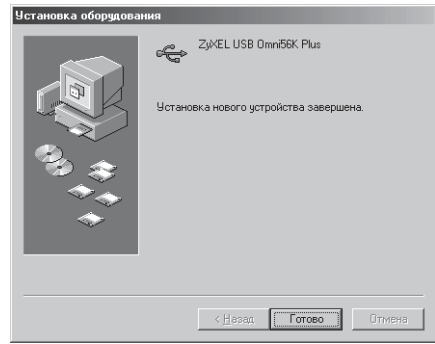

## <span id="page-11-0"></span>Удаление USB-драйвера модема для Windows

**Шаг 1.** Выключите модем.

**Шаг 2.** На рабочем столе Windows щелкните по кнопке **Пуск**, затем выберите **Настройка** и **Панель управления**.

**Шаг 3.** Дважды щелкните по иконке **Установка и удаление программ**.

**Шаг 4.** Выберите из списка **ZyXEL USB Omni 56K Duo** и щелкните по кнопке **Добавить/Удалить**.

**Шаг 5.** Щелкните по кнопке **Да**, чтобы начать процедуру удаления драйвера.

**Шаг 6.** Программа начнет удаление компонент, имеющих отношение к USB-драйверу модема. На экране появится соответствующая форма.

**Шаг 7.** Для завершения процесса удаления следует перезагрузить систему. Щелкните на кнопку **Да** для перезагрузки.

Процесс удаления USB-драйвера для модема Omni 56K Plus будет завершен после перезапуска системы.

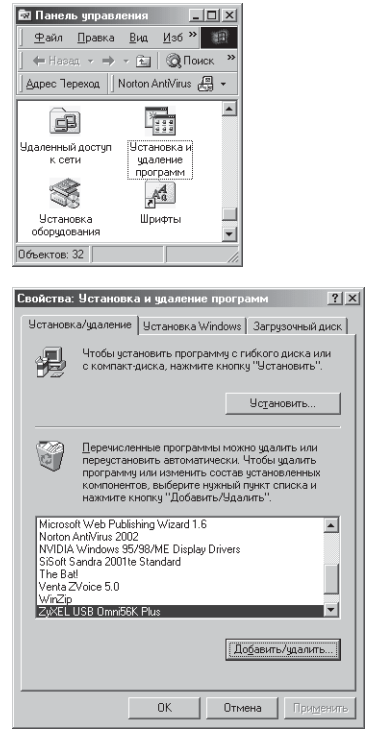

# <span id="page-12-0"></span>**Подключение через RS-232**

### **Подключение к компьютеру и телефону**

**Шаг 1.** Если вы планируете использовать одну телефонную линию и для работы с модемом, и для телефонных разговоров, мы настоятельно рекомендуем вам подключить телефонный аппарат через модем. В этом случае качество модемной связи будет значительно лучше, чем при параллельном подключении модема и телефонного аппарата. Кроме этого, поднятие трубки на телефонном аппарате не будет мешать работе модема.

Для подключения телефонного аппарата через модем соедините разъем **PHONE** модема с имеющимся телефонным аппаратом или факсом.

**Шаг 2.** Используя прилагаемый телефонный шнур, подключите модем через разъем **LINE** к телефонной розетке на стене. В зависимости от типа телефонной розетки вам может понадобиться переходник.

**Внимание! Если в вашем доме установлены старые телефонные розетки, перед подключением модема убедитесь, что в них нет конденсаторов. Наличие конденсаторов в телефонных розетках создает значительные препятствия для работы модема, а в отдельных случаях может приводить к выходу модема из строя. Демонтируйте конденсаторы во всех телефонных розетках перед подключением модема.**

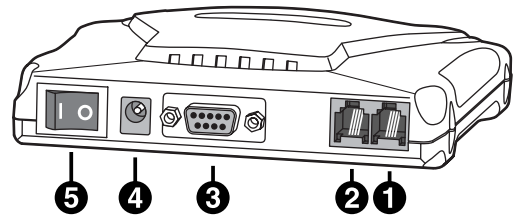

Порядок подключения Omni 56K Neo через RS-232

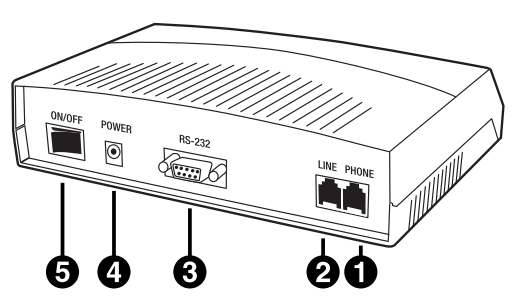

Порядок подключения Omni 56K Pro через RS-232

**Шаг 3.** Перед тем как начать подключение модема к компьютеру, убедитесь в том, что компьютер и модем ВЫКЛЮЧЕНЫ. **Несоблюдение этого требования при подключении модема к последовательному порту компьютера может привести к выходу модема из строя!**

В комплект поставки вашего модема серии Omni 56K входит интерфейсный кабель RS-232. С одной стороны он имеет один 9-контактный штыревой разъем для подключения к модему. Подключите его к разъему **RS-232** на модеме.

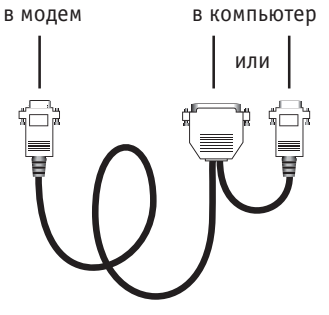

Интерфейсный кабель RS-232

С другой стороны расположены два гнездовых разъема

для подключения к компьютеру: 9- и 25-контактный. В зависимости от конфигурации компьютера он может иметь 9- или 25-контактный разъем последовательного порта. Также возможно наличие разъемов обоих типов. Для подключения интерфейсного кабеля RS%232 используйте **один из разъемов**, соответствующий имеющемуся на вашем компьютере.

### **Никогда не включайте в компьютер оба имеющихся на кабеле разъема одновременно. Это может привести к повреждению последовательного порта компьютера!**

**Шаг 4.** Вставьте разъем адаптера питания в гнездо **AC IN** модема. Вставьте штепсель адаптера питания в розетку сети питания соответствующего напряжения.

### **Убедитесь, что в качестве адаптера питания используется именно тот адаптер, который включен в комплект поставки. Используя другой адаптер питания, вы рискуете испортить модем!**

**Шаг 5.** Используя переключатель **ON/OFF**, включите питание модема, затем питание компьютера.

## <span id="page-14-0"></span>Установка драйвера модема при подключении через RS-232

Шаг 1. При загрузке компьютера Windows определит новое устройство и запустит программу-помощник для установки модема в системе. Выберите «Указать расположение драйвера» и щелкните на кнопку Далее для продолжения.

Если операционная система Windows не обнаружила ваш модем автоматически, убедитесь, что питание модема включено и перезагрузите Windows еще раз.

Шаг 2. Вставьте прилагаемый компакт-диск ZyXEL в привод CD-ROM, отметьте Указать расположение и нажмите на кнопку Обзор. Выберите папку с драйвером для вашей оперционной системы.

Для этого в появившемся окне Обзор папок найдите корневой каталог компакт-диска ZyXEL, и выберите папку Drivers, затем папку с названием модема, например, Omni56K-PRO, и, наконец, папку с названием операционной системы, установленной на вашем компьютере, например, **Windows-ME.** Подтвердите свой выбор, щелкнув по кнопке ОК, и затем, вернувшись в окно Установка оборудования, щелкните на кнопку Далее.

Шаг 3. Модем ZyXEL успешно установлен на вашем компьютере и готов к работе. Теперь вы можете использовать Удаленный доступ к сети и другие коммуникационные программы с вашим модемом ZyXEL.

Для настройки подключения к Интернету переходите к разделу Настройка Windows для доступа в Интернет.

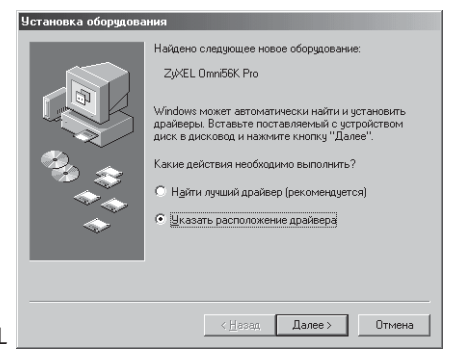

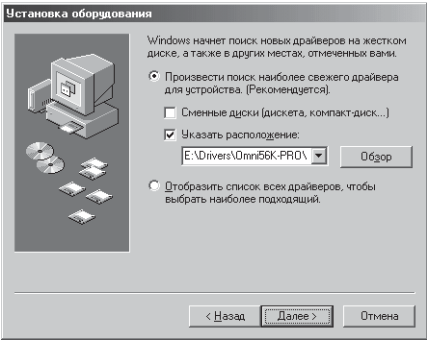

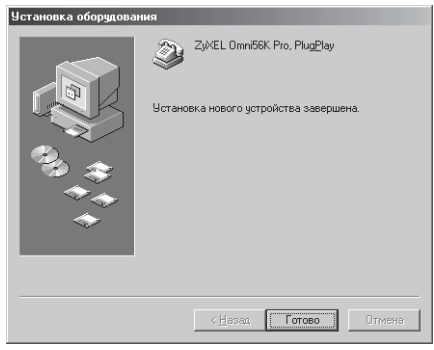

# <span id="page-15-0"></span>**Настройка параметров модема и набора номера**

Во время эксплуатации модема может потребоваться установить специальные параметры набора номера, протокола связи или другие настройки модема. В этом разделе рассказывается о том, как это сделать.

Все установленные в системе модемы перечислены в диалоге **Свойства: Модемы**, который вызывается из панели управления через иконку с надписью **Модемы**.

В некоторых случаях может быть необходимо определить параметры набора номера. Для этого выберите **Параметры набора номера**.

Здесь следует указать страну и код города, в котором вы находитесь. Если модем подключен к линии учрежденческой АТС, укажите, какие цифры нужно набирать для выхода на городскую линию (как правило, 9 + ждем зуммер, 9W). В следующей графе указывается, как набирать междугородные и международные номера (обычно 8 + ждем зуммер, 8W).

Символ "W", использованный после девятки и восьмерки,

означает, что нужно дождаться гудка перед продолжением набора. Если гудка дожидаться не нужно, вставьте запятую вместо символа "W". Запятая интерпретируется модемом как пауза в две секунды перед продолжением набора. Снимите оставшиеся флажки, как показано на рисунке, и укажите, каким способом набирать номер – тоновым или импульсным. В России, практически везде, используется импульсный набор. Нажмите **ОК**, чтобы вернуться к диалогу **Свойства: Модемы**.

Выберите модем, который необходимо настроить, и щелкните по кнопке **Свойства**.

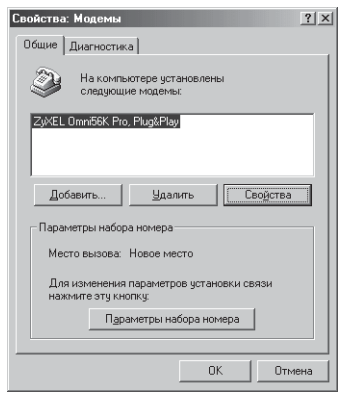

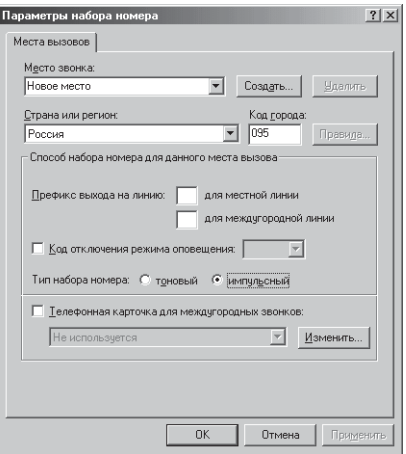

В открывшемся окне на закладке **Общие** указывается коммуникационный порт, к которому подключен модем, громкость встроенного динамика модема и скорость DTE. Это та скорость, на которой компьютер связан с модемом, а не скорость передачи данных по телефонной линии. Поскольку модемы используют сжатие данных для ускорения передачи, скорость, указанная здесь, должна быть выше максимальной скорости модема в линии. Для компьютеров на базе процессора Pentium и более новых рекомендуется использовать скорость 115 200 бит/с. На компьютерах с 486 процессором и более старых 57 600 бит/с будет оптимальным выбором. При подключении через интерфейс USB данная установка не используется.

На закладке **Подключение** сверху перечислены параметры настройки последовательного порта. Они подходят для большинства современных приложений. Ниже галочками отмечены параметры процедуры набора номера. Настройка других параметров модема и порта RS-232 может быть сделана при выборе **Дополнительно** и **Параметры порта** соответственно.

В диалоге **Дополнительные параметры связи** определяются важные параметры настройки модема: коррекция ошибок, сжатие данных, аппаратный контроль потока данных. В большинстве случаев показанные на рисунке установки подойдут и для вас. В модемах серии Omni 56K гораздо больше параметров настройки, чем имеется в рассмотренных нами диалогах. Все они могут быть использованы при помощи дополнительной строки инициализации, находящейся в нижней части диалога. Например, в случае неустойчивой связи на линии с большим затуханием сигнала вы можете ввести команду **AT\*P9**, которая устанавливает уровень передачи модема более высоким (-9дБм), чем по умолчанию (-11дБм).

На этом настройка параметров модема и набора номера завершена.

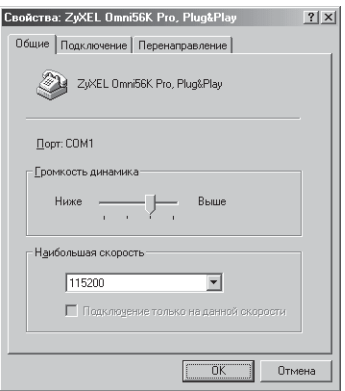

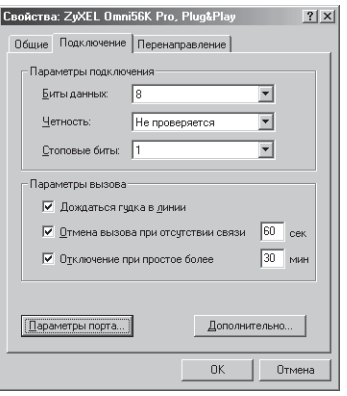

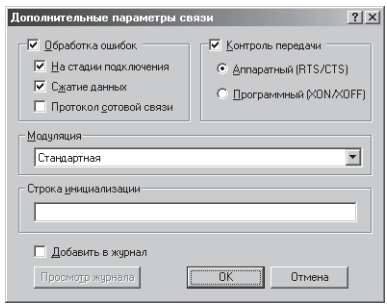

# <span id="page-17-0"></span>**Настройка Windows для доступа в Интернет**

## **Установка компоненты Удаленный доступ к сети**

**Удаленный доступ к сети** является частью операционной системы Windows и необходим для подключения к Интернету по телефонной линии через модем. Если изначально вы не установили эту компоненту, следуйте приведенным ниже инструкциям, чтобы сделать это сейчас.

**Шаг 1.** На рабочем столе Windows щелкните по кнопке **Пуск**, затем выберите **Настройка** и **Панель управления**. Дважды щелкните по иконке **Установка и удаление программ**. Щелкните на закладку **Установка Windows**. Выберите раздел **Связь** и нажмите на кнопку **Состав**.

**Шаг 2.** Пометьте галочкой компоненту **Удаленный доступ к сети** и нажмите **OK**. Для установки этого приложения вам понадобится дистрибутив Windows.

## **Установка протокола TCP/IP**

TCP/IP – это протокол, на основе которого работает сеть Интернет. Компьютер, подключающийся к Интернету, должен поддерживать этот протокол. Протокол TCP/IP имеется в составе операционной системы Windows. В этом разделе описывается, как его установить для подготовки выхода в Интернет.

**Шаг 1.** На рабочем столе Windows щелкните по кнопке **Пуск**, затем выберите **Настройка** и **Панель управления**. Дважды щелкните по иконке **Сеть**. Внимательно посмотрите на список

установленных сетевых компонент. Если среди них нет TCP/IP, нажмите на кнопку **Добавить**. В появившемся списке выберите **Протокол**, нажмите на кнопку **Добавить**.

**Шаг 2.** Открывшееся окно состоит из двух частей. В левой части выберите изготовителя протокола – **Microsoft**, затем в правой найдите **TCP/IP** и нажмите **OK**. В этот момент вам может вновь понадобиться дистрибутив Windows. После перезагрузки системы установка протокола будет завершена.

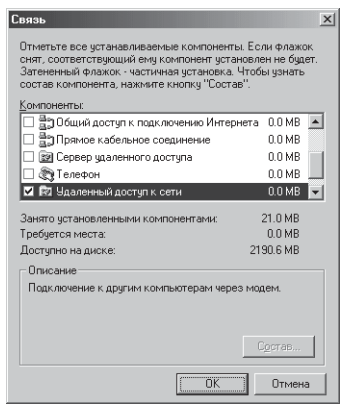

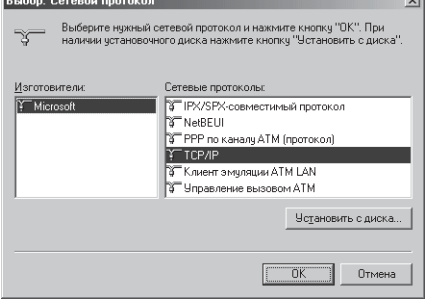

## <span id="page-18-0"></span>**Настройка соединения с Интернетом**

Если вы еще не установили удаленный доступ к сети и протокол TCP/IP, то, пожалуйста, сделайте это, прежде чем продолжить.

**Шаг 1.** На рабочем столе Windows ME щелкните по кнопке **Пуск**, затем выберите **Настройка** и **Панель управления**. Если вы используете Windows 98, щелкните по иконке **Мой компьютер** на рабочем столе Windows 98. В открывшемся окне найдите иконку **Удаленный доступ к сети** и дважды щелкните по ней. На диалоговой панели **Новое соединение** щелкните по кнопке **Далее**.

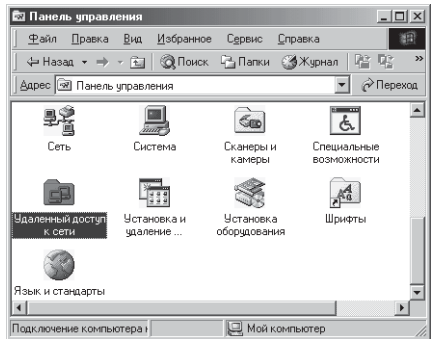

**Шаг 2.** Наберите название вашего Интернет% провайдера и выберите из списка модем, который будет использоваться для установления связи. Затем щелкните по кнопке **Далее**.

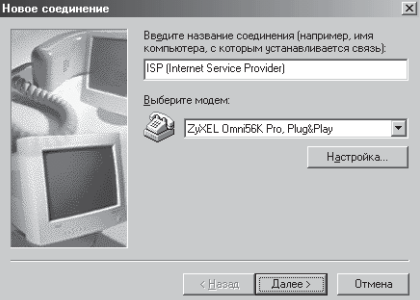

**Шаг 3.** Введите номер телефона вашего Интернет-провайдера . Затем щелкните по кнопке **Далее**.

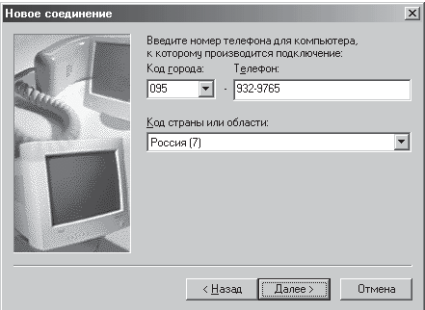

**Шаг 4.** Щелкните по кнопке **Готово**. После этого в папке удаленного доступа к сети появится новая иконка с названием вашего провайдера.

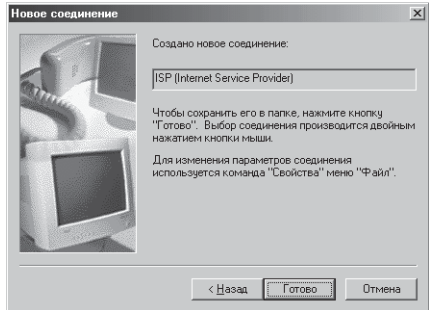

**Шаг 5.** Щелкните по правой кнопке мыши на этой новой иконке. Затем выберите в предложенном меню пункт **Свойства**.

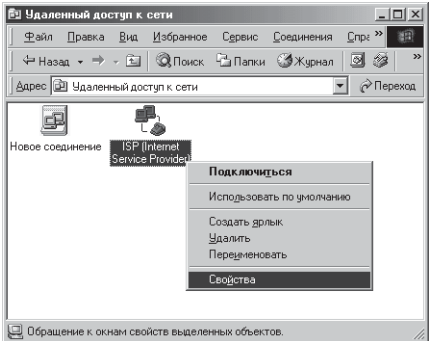

**Шаг 6.** Убедитесь, что страна, код города, телефонный номер провайдера и модем заданы правильно, и щелкните по закладке **Сеть**.

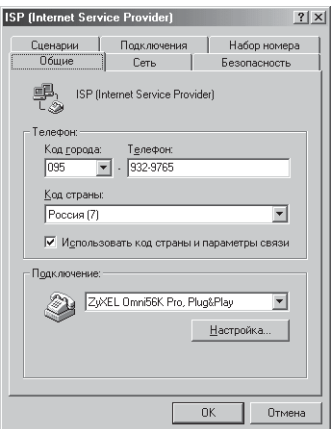

**Шаг 7.** Эти опции в основном зависят от специфики конкретного поставщика Интернет-услуг.

Сделайте установки в соответствии с приведенной картинкой. Они будут работать практически с любым провайдером.

Теперь осталось проверить правильность настроек протокола TCP/IP. Щелкните по кнопке **Настройка TCP/IP**.

**Шаг 8.** Как правило, вам не требуется напрямую указывать IP-адрес и адреса DNS-серверов, все они будут автоматически назначены при установлении соединения. Поэтому, если ваш интернет-провайдер не дал других инструкций по настройке, укажите, что эти параметры назначаются сервером, как показано на рисунке. Вам также следует оставить помеченными и флажки **Использовать сжатие заголовков IP** и **Использовать стандартный шлюз для удаленной сети**. Когда все необходимые пункты будут выбраны, щелкните по кнопкам **OK** на всех открытых панелях.

**Шаг 9.** На этом определение свойств соединения завершено. Выберите созданную иконку соединения в папке **Удаленный доступ к сети** и дважды щелкните по ней. Если имя пользователя и пароль неверны или отсутствуют, напечатайте их. Щелкните по кнопке **Подключиться**. Ваш модем начнет набирать номер и устанавливать соединение.

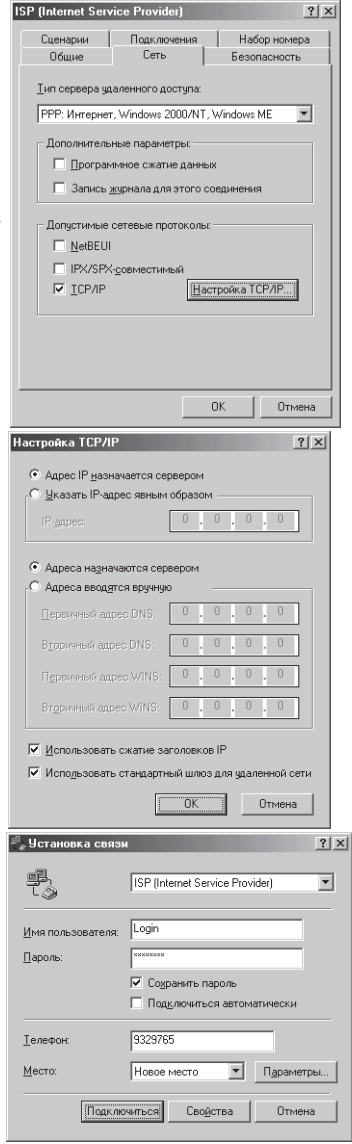

# <span id="page-21-0"></span>**Графический дисплей Omni 56K Pro**

Модем Omni 56K Pro оснащен графическим дисплеем. Дисплей позволяет контролировать параметры связи в реальном времени, не прерывая соединение. Описание дисплея в случае автономной работы модема в режиме АОНа рассматривается в следующей главе. Сразу после включения питания, если загружена любая коммуникационная программа, модем показывает главный экран.

- 1. Название модема.
- 2. Версия микропрограммы в модеме.
- 3. Выбранный протокол связи. AUTO означает автоматический выбор при установлении соединения.
- 4. Выбранный протокол коррекции ошибок и сжатия данных.
- 5. Скорость между модемом и компьютером.

# **Сообщения при наборе номера**

Набор номера с компьютера сопровождается следующими диагностическими экранами. На первом экране отображается набираемый номер. Если он занят, появится сообщение **Number busy** и модем вернется в исходное состояние. После обнаружения ответа удаленной стороны появляется сообщение **Handshaking / Selecting protocol**, говорящее о начале согласования протокола связи. На следующем экране можно видеть выбранный протокол связи. В данном примере это **V.90**. Затем показывается цифровой графический эквалайзер, наглядно демонстрирующий качество канала связи. После установления соединения на экране отображаются параметры связи, подробное описание которых приведено в следующем разделе.

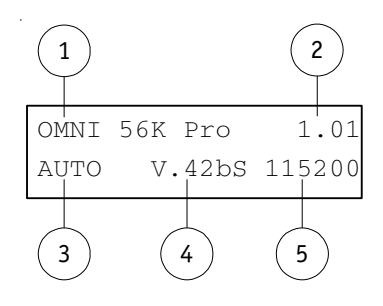

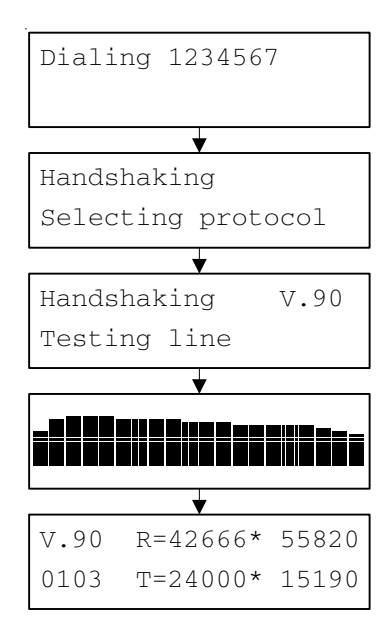

# <span id="page-22-0"></span>**Диагностика условий связи**

После установления соединения на дисплее отображаются параметры связи. Они сгруппированы в экраны, которые сменяют друг друга при нажатии горизонтальных стрелок. Для просмотра Амплитудно-Частотной Характеристики (АЧХ) канала связи нажмите стрелку **Вверх**. Для рассоединения нажмите стрелку **Вниз**. Некоторые экраны относятся только к протоколам V.92, V.90 и V.34 и не отображаются при связи на других протоколах.

- **V.90** Протокол связи.
- **0103** Индикатор качества связи. Показывает RETR при пересогласовании. Меньшая величина означает лучшее качество связи.
- **R** Скорость приема, мгновенная скорость.
- **T** Скорость передачи, мгновенная скорость.
- **\*** Метка максимальной скорости в текущем сеансе связи.
- **RXL** Уровень принимаемого сигнала (дБм).
- **TXL** Уровень передачи (дБм).
- **SNR** Соотношение Сигнал/Шум в принимаемом сигнале (дБ).
- **RTD** Задержка возврата эха (мс).
- **PHJ** Дрожание фазы в принимаемом сигнале (Град).
- **FRO** Уход частоты в принимаемом сигнале (Гц).
- **NEE** Уровень ближнего эха передаваемого сигнала (дБ).
- **FEE** Уровень дальнего эха передаваемого сигнала (дБ).
- **DEC** Параметры приемника. Для V.92/V.90

A-law Тип кодека

- 6.0 Затухание в PAD (дБ)
- 4000 Величина TRN1d RMS
- **ENC** Параметры передатчика. Для V.34
- 16 16-позиционное решетчатое кодирование
- Min Формирование созвездия
- Off Нелинейное кодирование
- 01 Фильтр предыскажения

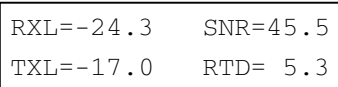

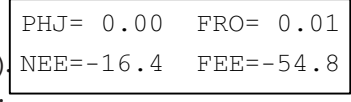

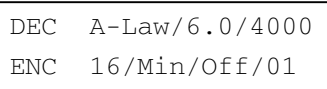

## V.90 R=42666\* 55820 0103 T=24000\* 15190

- **RXC** Частота несущей и символьная скорость приемника. (0 Гц для V.92 и V.90)
- **TXC** Частота несущей и символьная скорость передатчика.

#### **Receive**

Максимальная / минимальная скорость приема в текущем сеансе связи.

#### **Transmit**

Максимальная / минимальная скорость передачи в текущем сеансе связи.

### **Retrains requested**

Число запросов местного модема к удаленному по:

повторной настройке / согласованию скорости.

### **Retrains granted**

Число ответов на запросы удаленного модема по:

повторной настройке / согласованию скорости.

- **V.42b** Протокол коррекции ошибок и сжатия данных. **BlSize** Размер блока данных.
- **FCS** Количество принятых фреймов, в которых была обнаружена ошибка контрольной суммы.

**BLR** Количество переданных повторно блоков.

### **АЧХ канала связи**

По горизонтали Частота, Гц (20 значений) 150, 300, 450, 600, 750, 1050, 1350, 1500, 1650, 1950, 2100, 2250, 2550, 2700, 2850, 3000, 3150, 3300, 3450, 3750. По вертикали Затухание сигнала, дБ (16 значений)

 $-30, -28, -26, -24, -22, -20, -18, -16, -14, -12, -10, -8, -6, -4, -2, 0.$ 

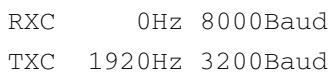

Receive 42666/28000 Transmit 24000/21600

Retr.requested 00/00 Retr.granted 00/00

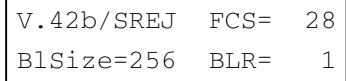

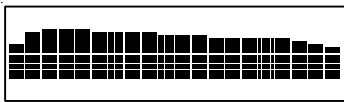

# <span id="page-24-0"></span>**Автономный АОН в Omni 56K Pro**

Модем Omni 56K Pro может использоваться в качестве автономного определителя номера при выключенном компьютере. Через 5 секунд после выключения компьютера или завершения работы коммуникационной программы модем автоматически переходит в режим определителя номера. Определение номера может осуществляться либо автоматически путем поднятия модемом трубки по поступлении установленного количества звонков, либо в ручном режиме % при снятии трубки на телефонном аппарате, подключенном к гнезду **Phone** модема.

## **Дисплей модема в режиме АОНа**

- 1. Стрелка-индикатор продолжения списка номеров.
- 2. Номер текущей записи / Общее число записей.
- 3. Индикатор выбранного режима определения номера. **M** – ручной. **A** – автоматический.
- 4. Текущие день и время недели. Часы сбрасываются при выключении питания модема.

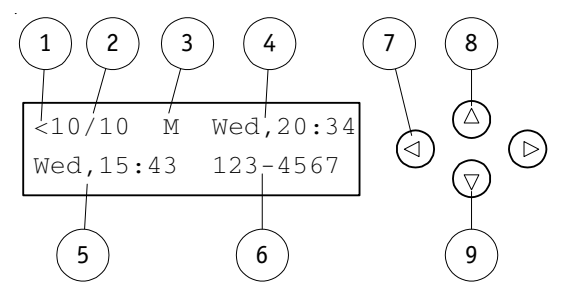

Для установки часов после включения модема запустите программу Venta ZVoice и щелкните по иконке **Установка параметров автономной работы** на управляющей панели. До этого текущее время не будет отображаться на дисплее и записи в журнале не будут содержать время звонка. Программа Venta ZVoice подробно описана в следующей главе.

- 5. День и время звонка.
- 6. Номер звонившего абонента. В случае если номер не был определен, вместо номера телефона высвечивается **Unknown**. Если необходимо поменять число цифр в номере телефона, это можно сделать при помощи программы Venta ZVoice в панели **Настройка** на закладке **АОН**.
- 7. При помощи горизонтальных стрелок происходит перемещение по записям в журнале.
- 8. Нажатие на стрелку **Вверх** переключает ручной и автоматический режим определения номера.
- 9. Нажатие на стрелку **Вниз** удаляет текущую запись из журнала.

## <span id="page-25-0"></span>**Настройка автономного АОНа из программы ZVoice**

Требуемые параметры работы модема Omni 56K Pro в режиме автономного АОНа могут быть заданы при помощи программы ZVoice. Для этого выберите раздел Модем - Специальные на экране настройки программы. Здесь можно выбрать ручной или автоматический режим определения номера, число звонков перед срабатыванием АОНа в автоматическом режиме и режим подсветки дисплея модема. Чтобы сохранить установки в памяти модема нажмите на иконку **Установка параметров автономной работы** на управляющей панели. Сделанные установки будут использоваться по умолчанию при включении питания модема.

### **Определение номера в автоматическом режиме**

В этом режиме модем сам отвечает на вызов и определяет номер абонента. Чтобы выбрать автоматический режим, нажмите на стрелку **Вверх**, чтобы в позиции 3 на дисплее появилась буква **A** (Auto). Число звонков перед ответом модема устанавливается в настройке программы Venta ZVoice раздел Модем - Специальные. После поступления указанного числа звонков производится автоматическое поднятие трубки с определением номера вызывающего абонента. Определившийся номер заносится в журнал звонков и отображается на дисплее. Затем модем ожидает поднятия трубки на подключенном к гнезду **Phone** телефонном аппарате. При этом производится имитация сигналов вызова в телефонную линию – звонящий абонент слышит длинные гудки. На встроенный динамик модема производится имитация звонка. Если трубку на телефонном аппарате не подняли в течение 6 звонков после автоподнятия, модем освобождает линию.

## **Определение номера в ручном режиме**

В этом режиме снятие трубки на подключенном к гнезду **Phone** телефонном аппарате сопровождается определением номера абонента. Чтобы выбрать ручной режим, нажмите на стрелку **Вверх**, чтобы в позиции 3 на дисплее появилась буква **M** (Manual). Определившийся номер заносится в журнал звонков и отображается на дисплее.

## **Журнал поступивших звонков**

Независимо от режима определения номера все поступившие звонки заносятся в журнал. Просмотреть журнал можно, нажимая на горизонтальные стрелки. При поступлении звонка с номера, уже имеющегося в списке, новая запись не образуется, а обновляются время и дата существующей записи. Журнал может содержать до 20 записей. Если происходит переполнение журнала, то новый номер записывается на место самой старой записи в журнале. Нажатие на стрелку **Вниз** удаляет текущую запись в журнале. **Содержимое журнала теряется в следующих случаях:** при выключении модема, при включении компьютера, при запуске на компьютере любой программы, работающей с модемом.

# <span id="page-26-0"></span>**Программа Venta ZVoice для Windows**

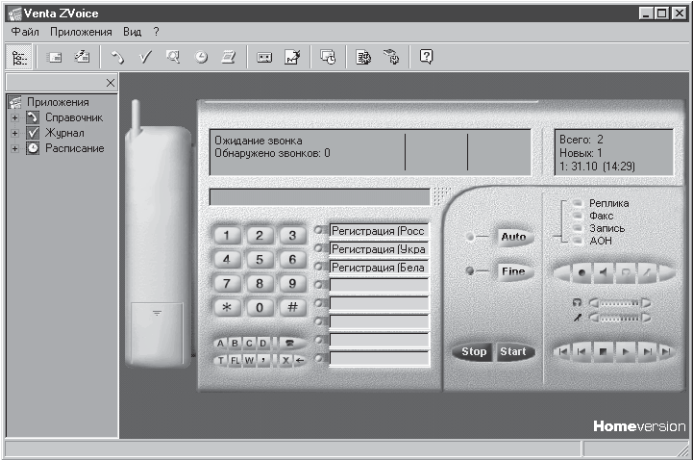

## **Функции Venta ZVoice**

Venta ZVoice для Windows – это мощный коммуникационный пакет, предназначенный специально для совместной работы с многофункциональными модемами ZyXEL. ZVoice позволяет посылать и принимать факс-сообщения в ручном и автоматическом режимах, выполняет функции автоответчика и определителя номера. Приложения пакета обеспечивают ведение телефонных справочников абонентов, просмотр и прослушивание сообщений, регистрацию выполненных заданий. Все приложения пакета имеют гибкие настройки, оригинальный русскоязычный интерфейс, благодаря которым работать с программой очень просто и удобно.

# **Установка Venta ZVoice**

Программа находится на компакт-диске, который входит в комплект поставки модема. Для инсталляции ZVoice вставьте компакт-диск в привод CD-ROM. На экране автоматически появится меню каталога диска. Если по каким-либо причинам меню не откроется автоматически, запустите файл **autorun.exe** в каталоге **\autorun**. Затем выберите из меню **Установка Venta ZVoice для Windows** и следуйте инструкциям на экране.

### <span id="page-27-0"></span>**Прием сообщений в режиме автоответчика**

Чтобы перевести программу в режим автоматического приема, нажмите кнопку **Auto** на изображении факс-аппарата. О включении этого режима говорит горящая лампочка, расположенная слева от кнопки. В этом режиме программа будет реагировать на входящие звонки. Подъем трубки будет произведен после стольких звонков, сколько задано на вкладке **Прием ( Автоматический** настройки программы.

Справа от клавишы **Auto** находятся кнопки определяющие режим ответа на входящие звонки. Активизация режима **Реплика** приведет к тому, что непосредственно после подъема трубки в линию будет воспроизведен заранее подготовленный звуковой файл, выбранный в качестве реплики автоответчика на вкладке Папки и файлы - Служебные файлы в настройке программы. Таким образом, эта функция позволяет организовать режимы автоответчика без записи голоса (который часто называют автоматической справкой), а также автоответчика с записью голоса, если дополнительно активизирован режим **Запись**.

Если вы активизировали режим **Факс,** то после снятия трубки и, возможно, воспроизведения реплики, программа будет пытаться обнаружить сигналы передающего факса и затем принять факс-сообщение.

Активизация режима **Запись** приведет к тому, что после снятия трубки и, возможно, передачи реплики программа будет записывать голосовое сообщение в течение времени, установленного на вкладке **Прием - Автоматический** в меню настройки. Если вы установили этот параметр, например, на 30 с, то есть смысл подготовить для воспроизведения в линию реплику примерно следующего содержания: «Вы позвонили в фирму «Рога и копыта». Вы можете оставить нам свое сообщение, на запись которого отводится не более 30 секунд». После произнесения реплики, если установлен параметр **Тональный сигнал перед записью ответа**, в линию будет выдан непродолжительный гудок. После 30 с программа положит трубку. Если звонящий положит трубку до истечения указанного времени, то программа попытается обнаружить это по наличию коротких гудков в линии и положит трубку сразу после их обнаружения.

Активизация режима **АОН** приведет к включению функции автоматического определения номера абонента. Если на вкладке **АОН - Отображение и озвучивание** в меню настройки вы установили параметр **Выводить данные в окне после определения номера**, то после снятия трубки модемом и попытки определения номера вы увидите окно, содержащее определенный номер абонента. Цифры, которые не удалось определить, заменяются на символы «x». Если из параметров автоматического приема активизирован только **АОН**, то модем снимает трубку только для определения номера. Для того, чтобы создать иллюзию у звонящего, что трубка не снята, после этого в линию выдается имитация вызывных (длинных) гудков.

## <span id="page-28-0"></span>**Прием факса в ручном режиме**

Этот режим используется в случае, когда необходимость принять факс возникла в ходе телефонного разговора. Для приема факса оператор должен перевести программу в режим приема факса, нажав клавишу **Start**, после чего необходимо положить трубку на параллельном аппарате.

## **Передача факса из приложения Windows**

Любой документ: будь то письмо, сводная таблица, схема, прайс-лист или бухгалтерский отчет - может быть сразу отправлен по факсу. Для этого в текущей программе активизируйте печать подготовленного документа. Обычно в приложениях Windows имеется специальная клавиша **Печать**, либо опция печати находится в меню **Файл**.

Далее убедитесь, что текущим принтером является **VentaFax**. Многие приложения предлагают выбрать текущий принтер после

активизации функции печати, а в других это следует сделать предварительно. Если текущим является какой-либо другой принтер, то смените принтер на VentaFax. После нажатия клавиши OK запустится программа Venta ZVoice и откроется окно Мастера подготовки сообщения.

**Шаг 1. Оформление документа.** В открывшемся окне Мастера вы увидите заполненные поля **Файл** и **Описание**. В поле **Файл** отображается имя сформированного факсимильного документа, а в поле **Описание** – краткое описание документа. Текст описания автоматически формируется приложением, из которого производилась печать, но его можно вручную отредактировать. Этот текст будет сохранен в служебном поле файла, и после передачи отражен в **Журнале** в графе **Описание файла**. Кроме того, уменьшенное изображение подготовленного документа появится в специальном окошке предварительного просмотра. Вы можете рассмотреть

его в более крупном масштабе, щелкнув по изображению.

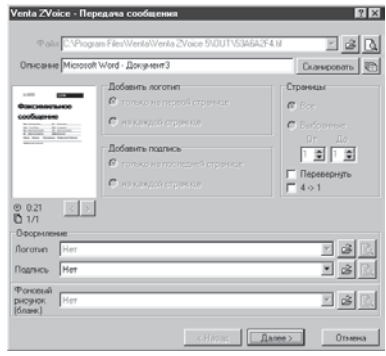

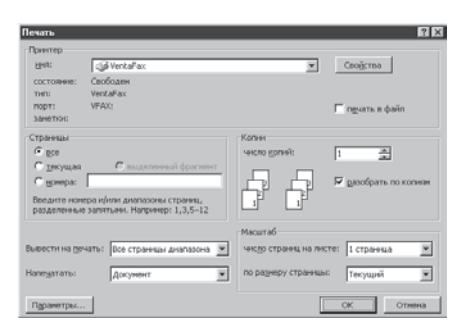

<span id="page-29-0"></span>**Шаг 2. Выбор способа передачи.** Щелкнув на соответствующую кнопку, выберите режим передачи сообщения - автоматический режим (с набором номера модемом) или ручной (для передачи сообщения при установленном соединении без набора номера модемом).

**Шаг 3. Выбор получателя сообщения.** Если вы собираетесь отправить факс в автоматическом режиме с набором номера модемом, то следует обязательно ввести номер факса получателя. Для передачи факса в другой город или другую страну необходимо также заполнить поля **Код города** и **Страна**. При передаче, при установленном соединении, заполнение этих полей не требуется.

При необходимости можно заполнить поля **Куда** (обычно название организации получателя) и **Кому** (обычно имя получателя). Это можно сделать как вручную, так и выбрать из Справочника. При выборе из Справочника, все поля, включая номер абонента, заполняются автоматически.

На этом же шаге вы можете отредактировать свои данные в группе **Отправитель**. По умолчанию эти поля заполняются значениями, введенными в соответствующих параметрах в панели **Настройка** на вкладке **Факс – Оформление**.

При необходимости можно совсем отключить

служебную шапку факса, сняв в этом окне флажок у параметра **Заголовок**. После того как необходимые поля будут заполнены, нажмите кнопку **Готово**.

## **Особенности передачи в ручном режиме**

Если вы передаете факс в ручном режиме (при установленном соединении), то дождитесь характерных вызывных сигналов своего модема и сразу же положите трубку параллельного телефона. Если телефон подключен через гнездо модема, и вы уверены, что модем отключает его, когда сам "снимает" трубку, то класть трубку на аппарат в этом случае не обязательно. Если модем не отключает телефон, либо телефон подключен параллельно модему, то будет полезным включить параметры **Подтверждение действий в ручном режиме** на вкладке **Факс – Общие**.

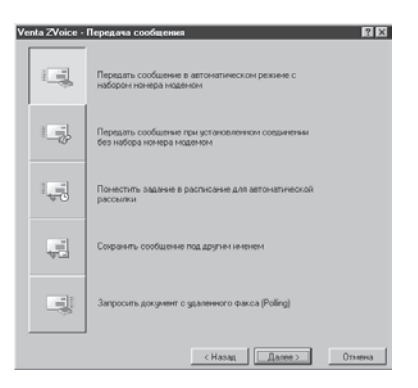

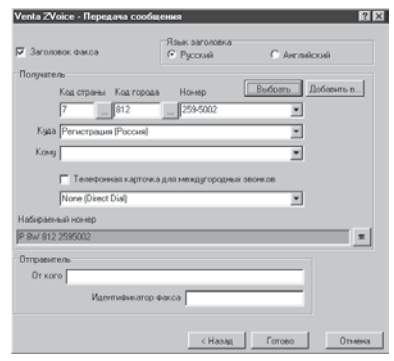

# <span id="page-30-0"></span>Обновление микропрограммы

Микропрограмма - это системное программное обеспечение, расположенное в памяти модема и обеспечивающее выполнение модемом всех его функций. ZyXEL проводит политику свободного распространения нового микропрограммного обеспечения по мере его появления. Новое микропрограммное обеспечение распространяется в виде бинарных файлов, и пользователи могут получить их и загрузить в модем сами. Каждая модель модема имеет свою версию микропрограммного обеспечения, которое не является взаимозаменяемым у разных моделей.

Прилагаемый компакт-диск содержит базовую микропрограмму для вашего модема ZyXEL. Узнать о появлении новых версий микропрограмм и внесенных в них изменениях и дополнениях можно на сервере http://www.omni.ru Здесь же вы можете зарегистрировать свой модем, чтобы получать уведомления о новых версиях по электронной почте.

Шаг 1. Чтобы посмотреть, какая версия микропрограммы установлена в модеме, щелкните в панели управления по иконке с надписью Модемы. В появившемся окне Свойства: Модемы нажмите на закладку Диагностика и выберите из списка тот последовательный порт, к которому подключен ваш модем серии Omni 56K. Затем нажмите на кнопку Дополнительно. В открывшемся диалоге напротив команды ATI1 указаны контрольная сумма микропрограммы (44160), наименование модели модема и версия установленного в нем микропрограммного обеспечения (Omni 56К Рго версия 1.01), дата и время выхода микропрограммы (дата 9/11/ 2000, время 23:26).

Шаг 2. Вставьте прилагаемый компакт-диск ZyXEL в привод CD-ROM. На экране автоматически появится меню каталога диска. Если по какимлибо причинам меню не откроется автоматически, запустите файл autorun.exe в каталоге **\autorun.** Затем нажмите кнопку Утилита для замены микропрограммы в модеме.

Шаг 3. В появившемся диалоге выберите тот последовательный порт, к которому подключен ваш модем. Затем щелкните по кнопке Next.

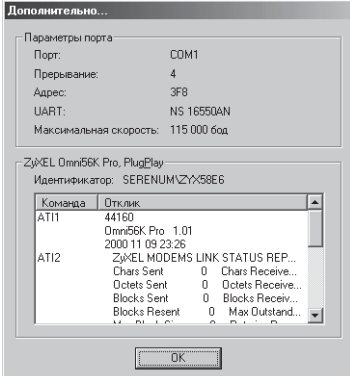

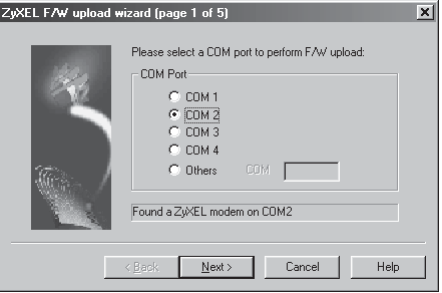

**Шаг 4.** Укажите, где находится файл с микропрограммой на вашем компьютере. Если вы приняли микропрограмму из Интернета, не забудьте предварительно разархивировать файл. Щелкните по кнопке **Next**.

**Шаг 5.** Чтобы подтвердить правильность выбора микропрограммы, нажмите **Next**. В случае ошибки нажмите **Back**.

**Шаг 6.** Старая микропрограмма в модеме стирается, и затем загружается, указанная вами, новая микропрограмма. В случае необходимости можно прервать процедуру, нажав кнопку **Cancel**.

**Если вы прервали процедуру обновления, небходимо обязательно выключить и включить питание модема!**

На этом замена микропрограммы в модеме завершена и модем готов к работе.

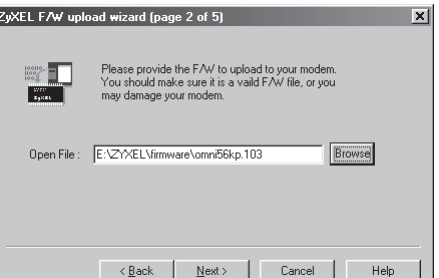

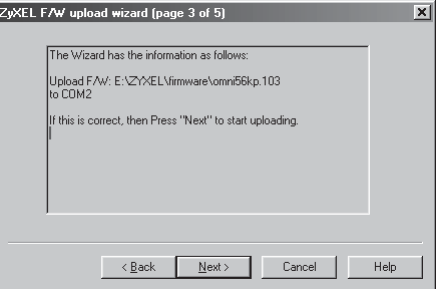

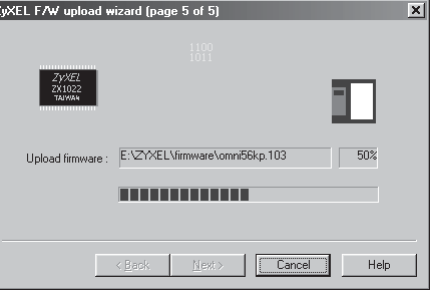

# <span id="page-32-0"></span>**Поиск и устранение неисправностей**

**Модем не определяется системой. Программное обеспечение не может инициализировать модем. При попытке набора номера Windows выдает ошибку 630.**

Возможно, что СОМ-порт, к которому подключен ваш модем, занят другой программой.

Закройте все программы, работающие с COM% портом. Это может быть, например, Venta ZVoice, оставленная в режиме автоматического приема. В этом случае в правом нижнем углу рядом с текущим временем отображается иконка с изображением желтого уха. Чтобы закрыть Venta

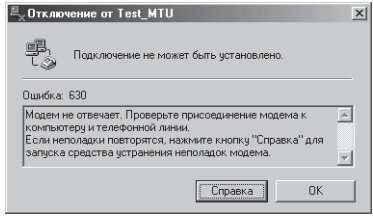

Zvoice, подведите указатель мыши к иконке с ухом и нажмите правую кнопку. Далее вы должны увидеть окно **VentaDrv Ожидание звонка**. Нажмите на иконку с дверью в верхнем левом углу.

• Возможно, стерта микропрограмма в модеме.

Если, при включении питания модема, два раза мигает светодиод **MR** для модемов Omni 56K Neo и Omni 56K Duo или светодиод **DSR** для модема Omni 56K Pro, это говорит о том, что в вашем модеме нет микропрограммы. Чтобы восстановить микропрограмму, выполните действия, описанные в главе **Обновление микропрограммы**, начиная с шага 2.

Возможно, что модем подключен не к тому СОМ-порту, на который настроено программное обеспечение.

Проверьте, чтобы номер СОМ-порта, к которому подключен модем, соответствовал номеру порта, на который настроено программное обеспечение.

### **При попытке набора номера модем сообщает: Нет сигнала в линии.**

- Проверьте правильность подключения модема к телефонной сети. На разъеме RJ-11 используются только два средних провода. Два крайних провода не должны быть подсоединены к паре проводов, приходящих от АТС. Лучший выход - оставить их не подключенными.
- Это может быть из-за нестандартного тона ответа местной или городской АТС. Воспользуйтесь командой: ATS41.4=1. В этом случае перед набором номера модем будет ждать время,

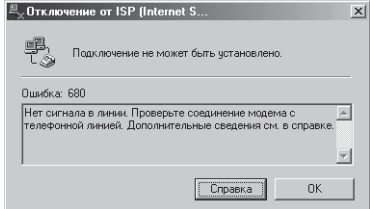

установленное в регистре S6 и игнорировать наличие вызывного тона. Пример (выход в город через 9): ATS41.4=1DP9W9328465 (причем, символ "W" будет обрабатываться обычным образом).

#### Модем не может соединиться с Интернет-провайдером или с удаленным факсом.

- Возможно, в вашем доме установлены старые телефонные розетки. Перед подключением убедитесь, что в них нет конденсаторов. Демонтируйте конденсаторы во всех телефонных розетках в вашей квартире.
- Для установления соединения не хватает уровня выходного сигнала. Увеличьте уровень выходного сигнала добавлением команды AT\*P9 или AT\*P6 для уровней -9 дБм и -6 дБм соответственно. Для доступа в Интернет команда добавляется в поле **Строка инициализации**, описанное в главе **Настройка параметров модема и набора номера**.

Для посылки факсов команда добавляется в поле **Дополнительная строка инициализации** на вкладке **Модем** панели **Настройка** программы Venta Zvoice.

### **Модем не может установить связь на скорости 56 Кбит/с**

- Скорость 56 Кбит/c может быть получена только при условии подключения вашего модема к цифровому модемному пулу Интернет-провайдера, поддерживающему эту скорость. Максимально достижимая скорость между любыми двумя обычными 56Кмодемами составляет 33,6Кбит/c.
- Реальная скорость соединения с Интернет-провайдером может быть ниже из-за условий на линии связи, не соответствующих необходимым для обеспечения максимальной скорости 56 Кбит/c. Процедура проверки качества линии подробно описана в главе **Проверка качества линии связи Технического руководства,** находящегося на прилагаемом диске.
- Если ваш модем соединяется с Интернет-провайдером на скорости больше 33,6 Кбит/с, но меньше 56 Кбит/c, можно попробовать уменьшить уровень выходного сигнала модема для повышения скорости соединения. Для этого добавьте в поле **Строка инициализации**, описанное в главе **Настройка параметров модема и набора номера**, команду **AT\*P14** или **AT\*P16** для уровней -14 дБм и -16 дБм соответственно.

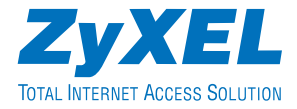

ZyXEL Communications Corporation 6 Innovation Road II Science-Based Industrial Park Hsinchu, 300 Taiwan R.O.C.

Московское представительство 117279 Москва, А/Я 55 http://www.zyxel.ru http://www.omni.ru support@omni.ru